千葉県臨床検査学会

#### 第 43 回千葉県臨床検査学会演題募集要項

#### 第 43 回千葉県臨床検査学会

開催日時:令和 6 年 2 月 23 日(金) 9 時受付開始 開催場所:幕張メッセ 国際会議場 3 階 (〒261-8550 千葉市美浜区中瀬 2-1) 発表形式:口演のみ 発表時間 8 分 でご準備ください。質疑応答 3 分

- Ⅰ:一般演題申し込み資格
	- 1) 一般演題の筆頭発表者および共同発表者は会員に限ります。なお、共同発表者に指導医を 含む場合は、1 名まで掲載可能です。また、その他の職種の方、演者申し込み時に会費未納 の会員は、発表及び掲載が認められませんのでご注意ください。
	- 2) 共同発表者は原則 7 名以内とします。
- Ⅱ:演題・抄録登録受付期間(予定)

受付開始日:令和 5 年 11 月 1 日(水)

締 切 日:令和 5 年 11 月 30 日(木)

※抄録の受付をもって演題申込とします。

※演題・抄録締切後は、登録・変更はできませんのでご注意ください。

- Ⅲ:演題・抄録登録方法
	- 1) 日本臨床衛生検査技師会総合情報システム(JAMTIS)の「会員専用ページ」から会員専用サ イトに入り《演題・抄録》から受付します。

※ログイン時に会員番号とパスワードを使用します。 演題・抄録登録(変更)時に JAMTIS より「受領メール」が自動送信されます。 受領メールが届かない場合はメールアドレス・登録手順をご確認ください。数日経過 しても届かない場合は、お早めに下記(演題・抄録登録に関する問い合わせ先)まで ご連絡ください。

2)「一般演題・抄録原稿作成方法及び注意事項」をよく読み、テキスト入力方式または、 ファイルアップロード方式のいずれかで作成してください。

申し込み演題の「採否」、「発表日時」、「発表会場」等は、後日学会抄録集にてご確認ください。

Ⅴ:演題・抄録登録に関する問い合わせ先 国立大学法人千葉大学 医学部附属病院 検査部 川崎健治 TEL 043-222-7171 (内線 6202)

 $W:  $70$ 他$ 

千葉県臨床検査学会

#### 一般演題・抄録原稿の作成方法及び注意事項

#### 1.概要

一般演題の抄録の受付は、日臨技会員専用サイトからの Web 受付で登録します。 【STEP 1】から順 に >> 次へ をクリックして入力を進めます(詳細は後述参照)。 途中でログアウトする、ブラウザを閉じるなど、入力を中断すると、演題の受付けはできて ませんのでご注意下さい。受付直後、演題受領メールを自動送信します。必ず最後のステップ まで進んで登録を完了し、直後に送信される受領メールで内容を確認して下さい。

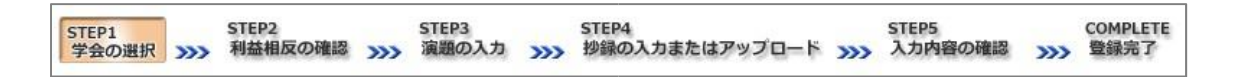

<抄録の入力方法について>

抄録の入力方法は「A.テキスト入力方式」と「B.ファイルアップロード方式」の 2 通りありま す。

A. テキスト入力方式

テキストボックスに抄録本文を直接入力します。

入力に 1 時間以上かかる場合は、

メモ帳などに準備してから登録を開始し、 コピー&ペーストで入力して下さい。

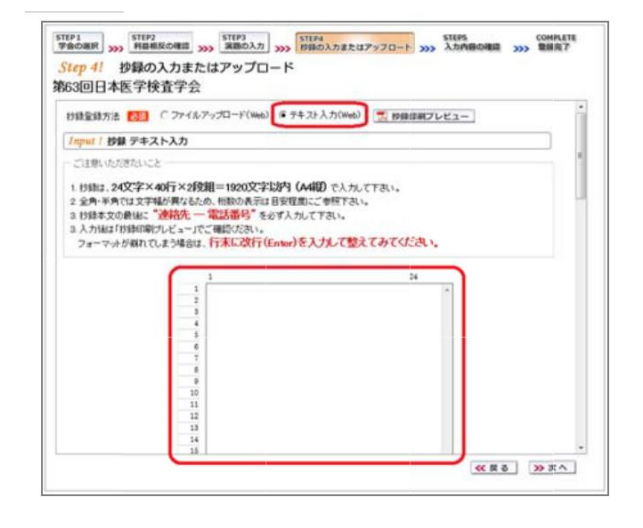

#### B. ファイルアップロード方式

段組み・行数・フォントなど抄録フォーマットを定義した所定の Word テンプレート

(\*.dot/\*.dotx)をダウンロードして、抄録本文をあらかじめ Word 文書(\*.doc/\*.docx) で作成しておきます。

登録時は作成したファイルをアップロード します。 抄録に画像や装飾文字を取り入れる場合は、 この方式を選択して下さい。

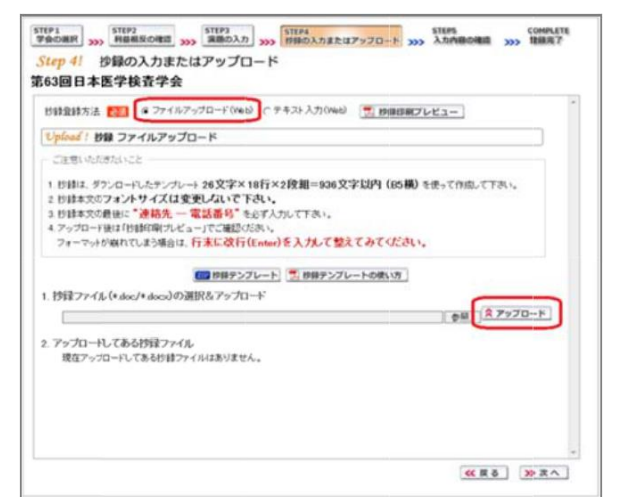

<利益相反の申告について>

本学会では、「医学研究の利益相反に関する共通指針」を実施しております。 演題内容に関して利益相反が生じる場合には、演題登録時の【STEP2】利益相反の確認 で申告 して下さい。

### 2. 一般演題の抄録登録方法

#### 【LOGIN】会員専用サイトへログインする

① 日臨技ホームページ(<http://www.jamt.or.jp/>)から会員専用ページを開きます。

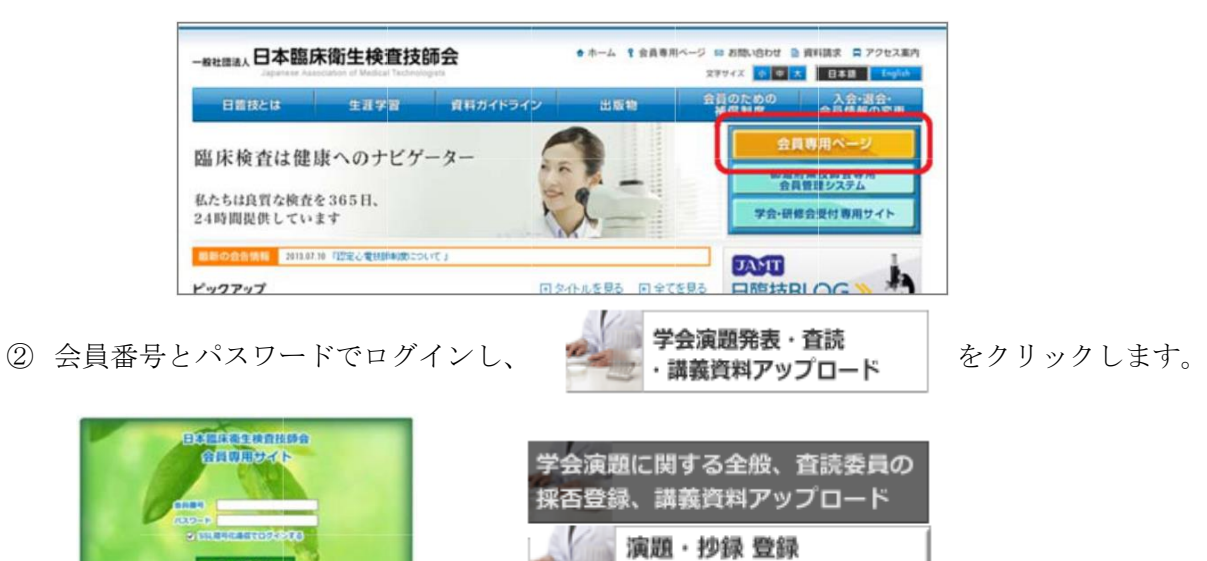

査読

【STEP1】学会の選択・抄録テンプレートのダウンロード ① 演題を発表する学会を します。

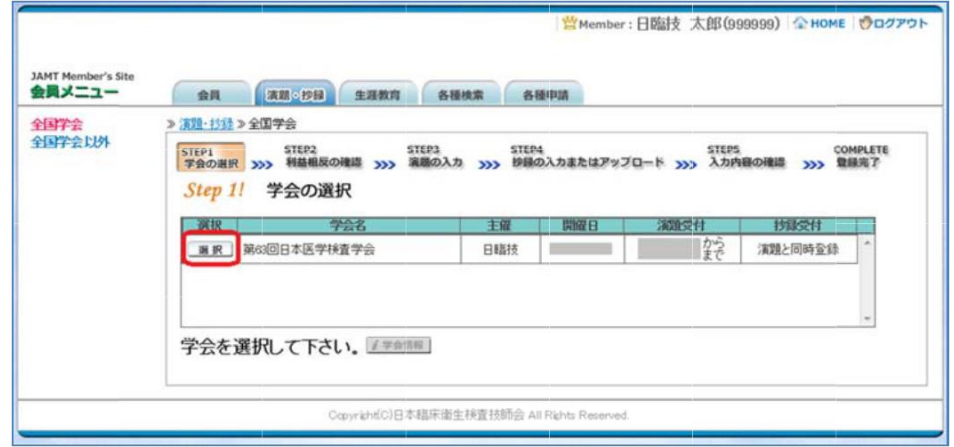

2 前述「B.ファイルアップロー ド方式」でアップロードする場合は、 2019 #録テンプレート をクリックしてテンプレートをダウンロードします。テンプレートの使い方は、 ア抄録テンプレートの使い方 を参照して下さい。

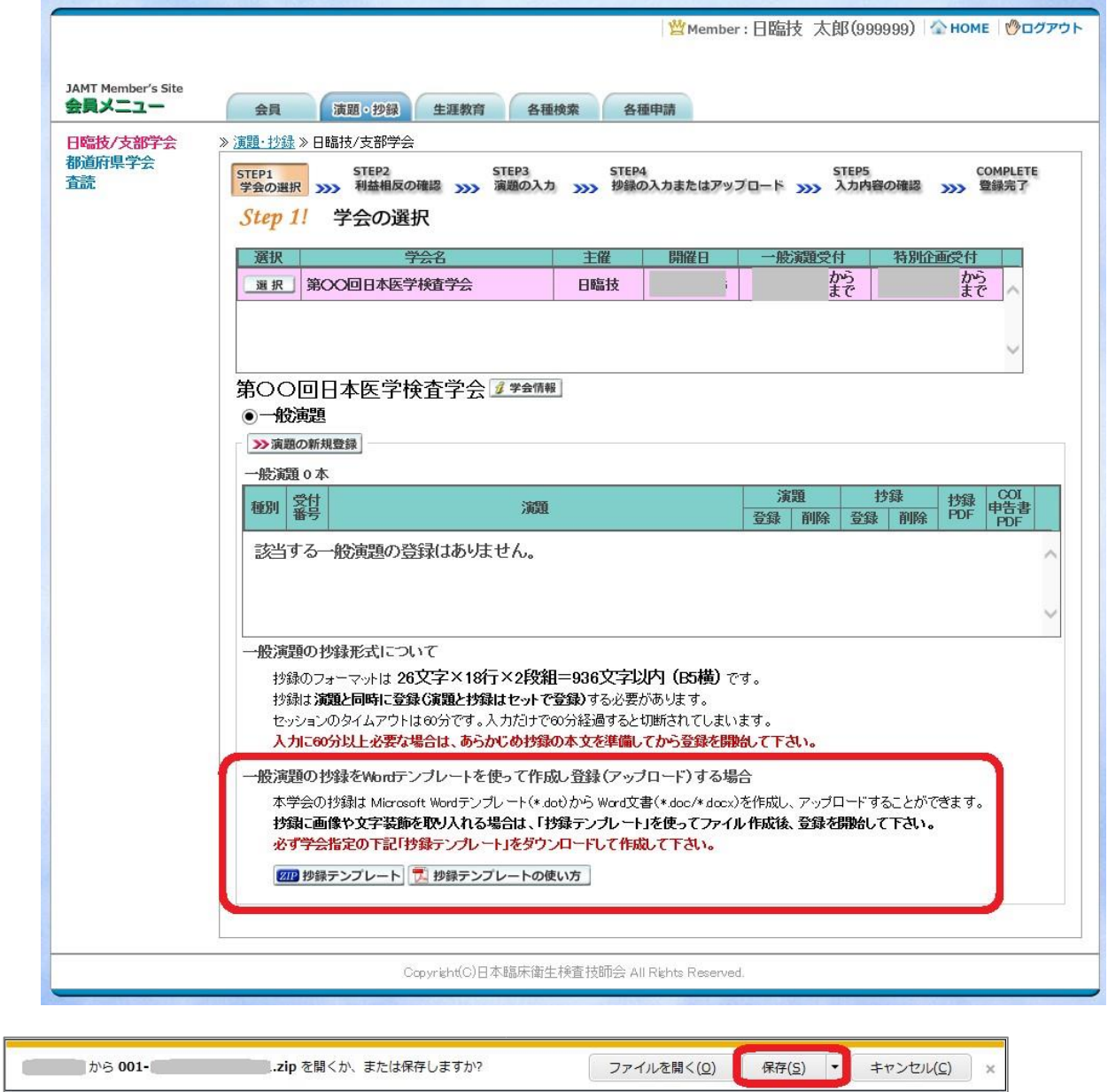

「A.テキスト入力方式」の場合 **>>演題の新規登録**は、へ進みます。

「B.ファイルアップロード方式」の場合は、いったん「ログアウト」し抄録ファイルの準備が できたらログインして、 か演題の新規登録 へ進みます。

## 【STEP2】利益相反の確認

① 利益相反状態 の有無を選択します。 申告は画面をスクロールして 全項目申告して下さい。

入力後 2xxへ 進みます。

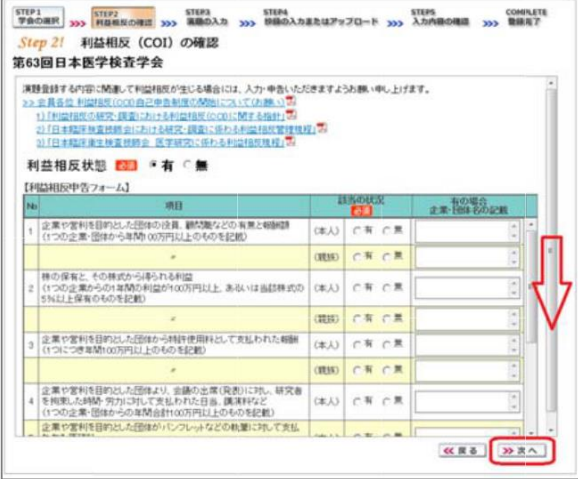

# 【STEP3】演題の入力

① 筆頭者を入力します。

演題登録は共同発表者も可能です。ログインした会員と筆頭者が異なる場合は、筆頭者の 日臨技会員番号を入力して Enter して下さい。

メールアドレスは必ず受信できるアドレス を正確に入力して下さい。

入力内容を確認し、必要な場合は、内容の 修正を行ってください。

入力後、下方へスクロールして移動しま す。

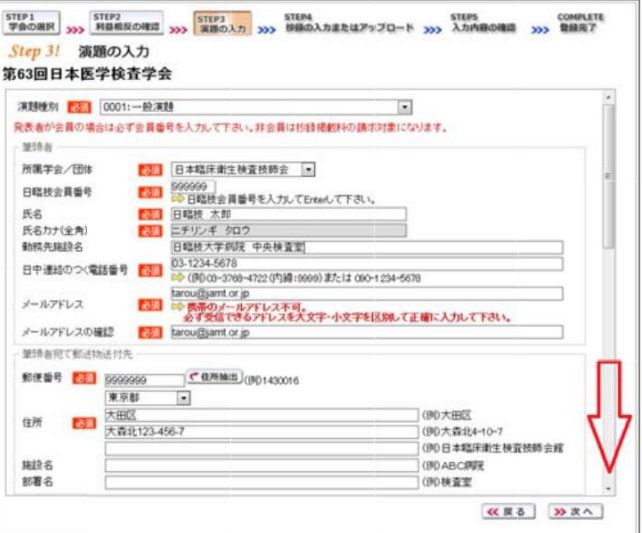

② 共同発表者を入力します。

日臨技会員の場合は、会員番号を入力し て Enter して下さい。非会員の場合は、 非会員に☑ して氏名等を入力して下さ い。施設名や部署名などは表示したいよ うに変更して下さい。

入力後、下方へスクロールして移動しま す。

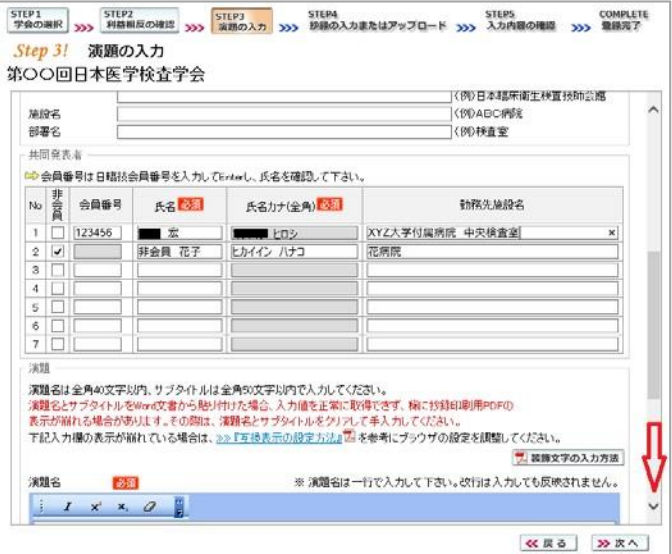

#### ③ 演題を入力します。

演題名は全角 40 文字以内、サブタイトルは全角 50 文字以内で入力して下さい。

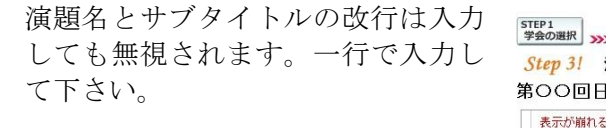

装飾文字の入力方法は、

関議論文字の入力方法 を参照して下さい。

入力後 》次へ 進みます。

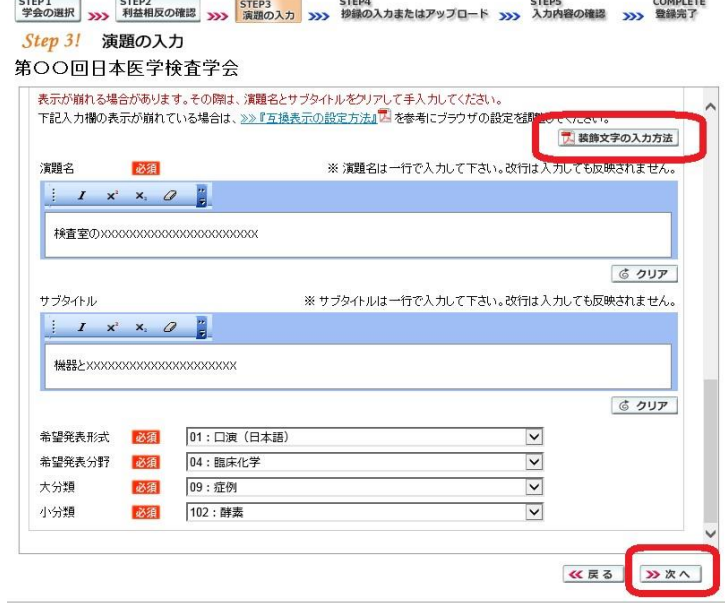

## 【STEP4】抄録の入力またはアップロード

① 抄録の登録方法を選択します。

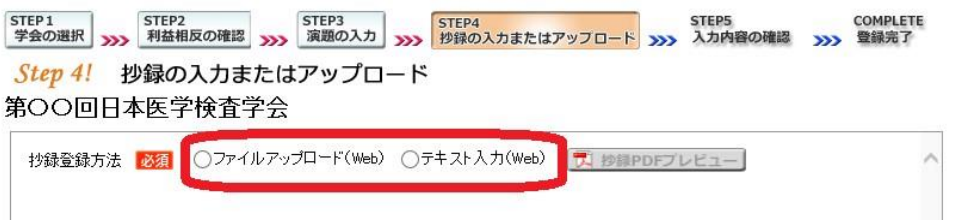

② テキスト入力の場合 画面に表示できる文字は入力できます。 末尾に連絡先を必ず入力し下さい。

<mark>も 抄録集PDFプレビュー</mark>で抄録全体をご確 認下さい。

入力後 》 次へ 進みます。

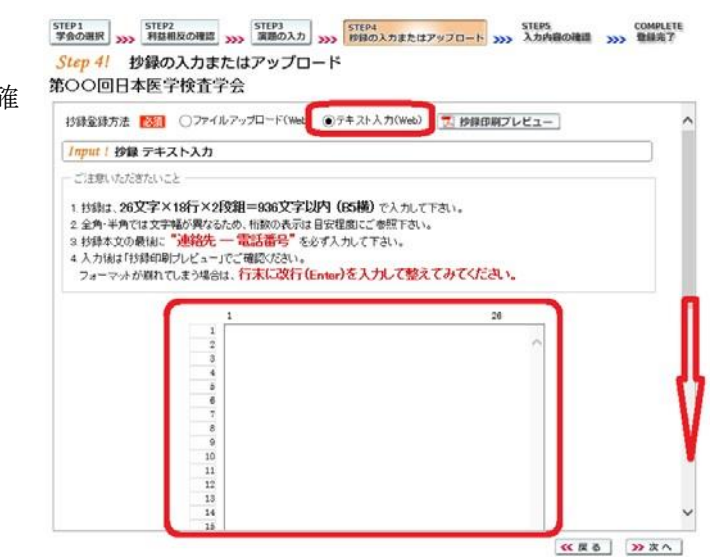

- 3 ファイルアップロードの場合 | 参照... をクリックしてパソコンに保存してある 抄録ファイル(\*.dot/\*.dotx)を「開く」で選択します。
	- STEP1 STEP2 STEP3 STEP3 STEP4 STEP5 STEP5 COMPLETE<br>学会の選択 3>>> 利益相反の確認 <sub>3>>></sub> 演題の入力 <sub>2>>></sub> 移録の入力またはアップロード 3>>> 入力内容の確認 3>>> 登録完了 次に スアップロード でファイルを Step 4! 抄録の入力またはアップロード 第OO回日本医学検査学会 アップロードします。 抄録登録方法 <mark>必須</mark> ◎ファイルアップロード(Web) ○テキスト入力(Web) <mark>■ 抄録印刷プレビュー</mark> Vpload! 抄録 ファイルアップロード ご注意いただきたいこと 7 抄録集PDFプレビュー で抄録全体をご 1.抄録は、ダウンロードしたテンプレート 26文字×18行×2段組=936文字以内 (156横) を使って作成して下さい。<br>2.抄録本文のプ**オントサイズは変更しないで下さい。**<br>3.抄録本文の最後に "連絡先 -- 電話番号" を必ず入力して下さい。<br>4.アップロード結ばけ残印刷プレビューでご確定だといった 1.1-1 マックスマイドさい。 確認下さい。 4 アップロード制ま! 抄録印刷プレビューゴでご確認くたさい。<br>- フォーマットが崩れてしまう場合は、**行末に改行(Enter)を入力して整えてみてください。**<br>5.英語の抄録はテンプレートを読み込んだ後、両端揃えを利用してご調整ください。 2019 抄録テンプレート ア 抄録テンプレートの使い方 1. 抄録ファイル(\*doc/\*docx)の選択&アップロード アップロード後 >> 次へ **スアップロード** 毒略... 進みます。 2. アップロードしてある抄録ファイル - ディニー! ここのこと コンティー・・<br>現在アップロードしてある抄録ファイルはありません。 << 戻る | >> 次へ |

### 【STEP 5】 入力内容の確認

① 入力内容の全体の確認をします。

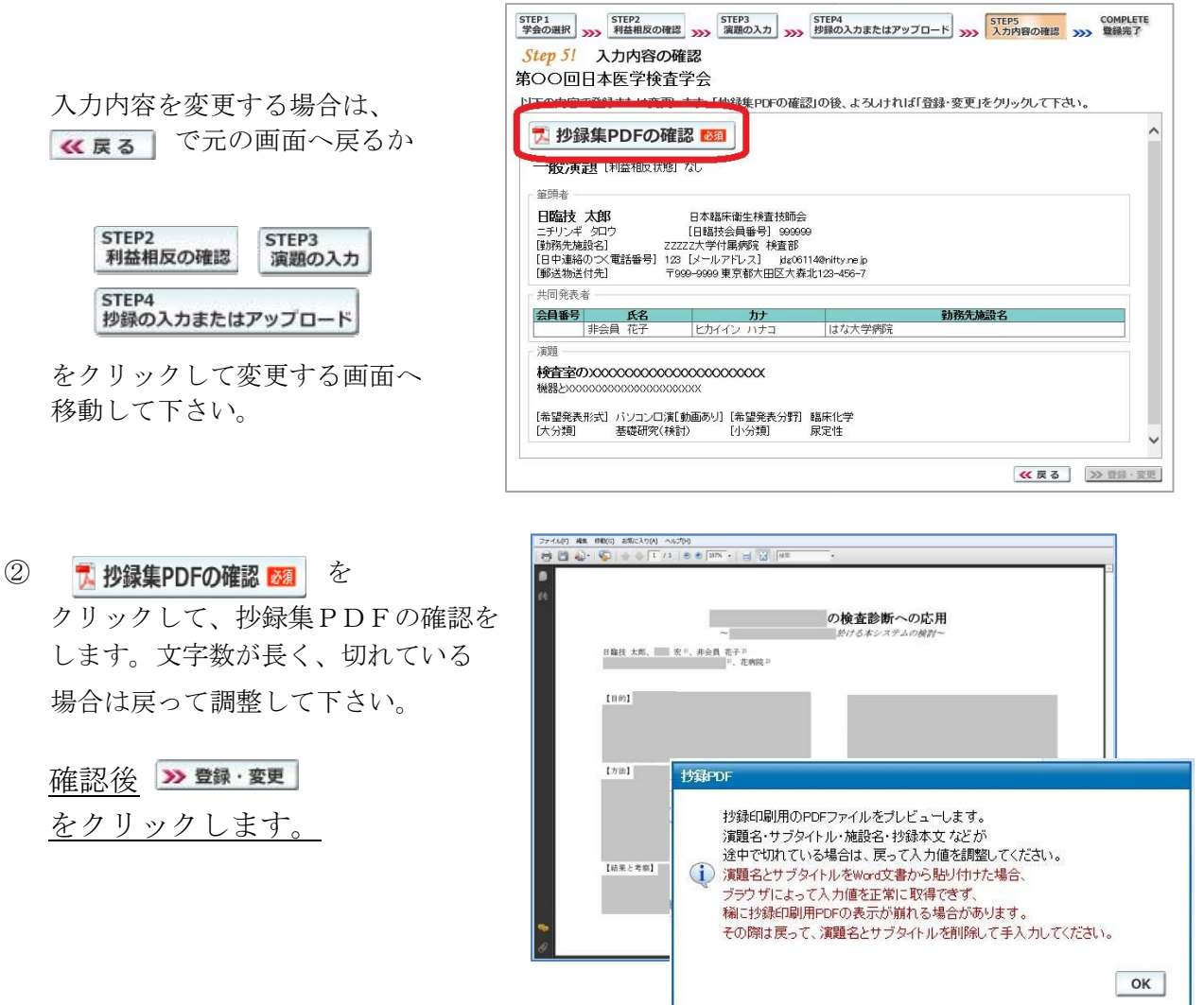

### 【COMPLETE】登録完了

① 「登録を完了しました」のメッセージと受付番号の通知、受領メールを送信した旨のメッセージ が表示されれば登録完了です。

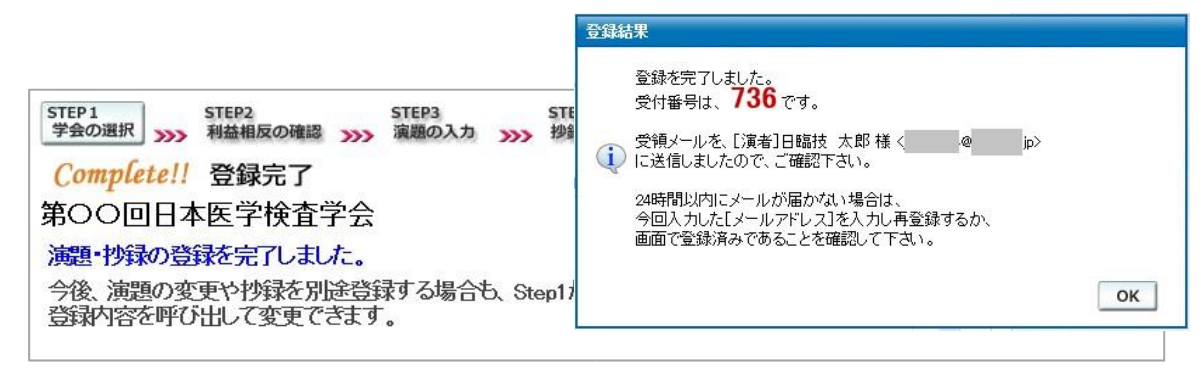

- 3. 登録後の変更および確認方法
- ① 新規登録と同様、ログインして学会を選択します。登録済みの演題は一覧表示されています。 内容を変更する場合は、 演題 クリックして下さい。抄録集 PDF や COI 申告書 PDF は、 必要に応じて「ア」をクリックして印刷できます。

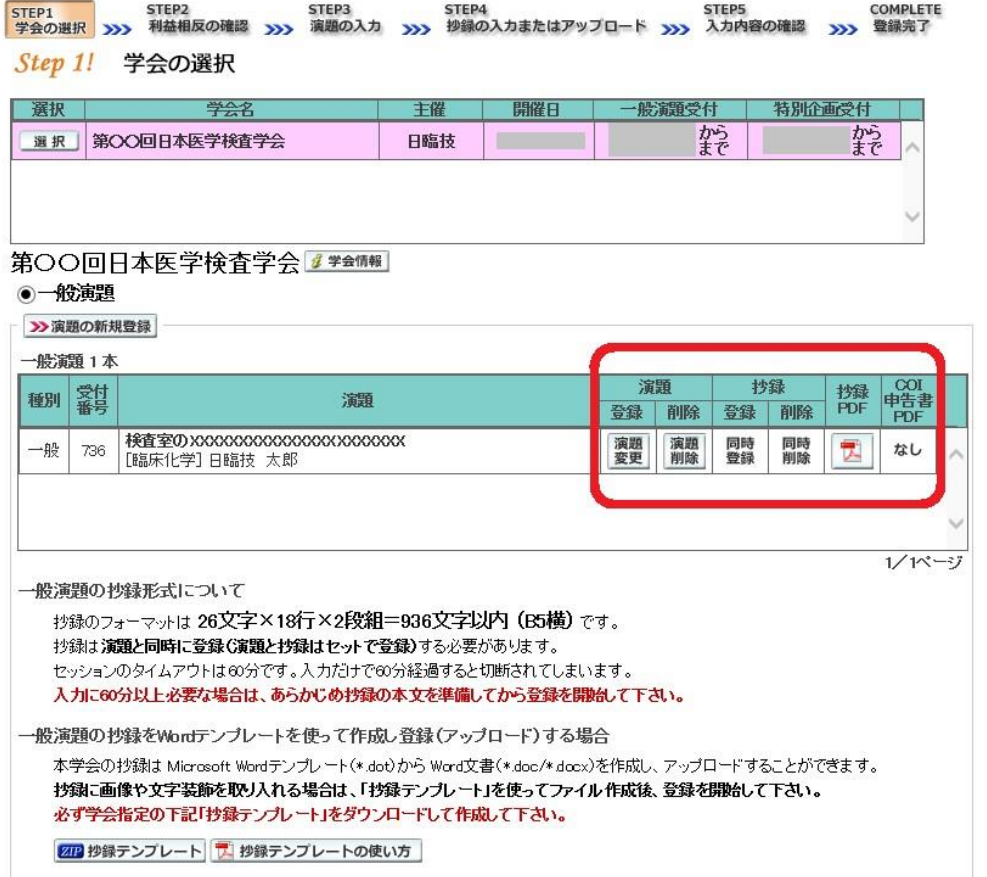

② 変更する場合も、新規登録と同様ステップを進めていきます。後方ステップの入力内容の変更 STEP5<br>入力内容の確認 おないときは み確認して登する をクリックして途中のステップを省略し へジャンプすることができます。ただし、その場合も 必ず最後のステップまで進んで登録を 完了し、直後に送信される受領メールで内容を確認して下さい。

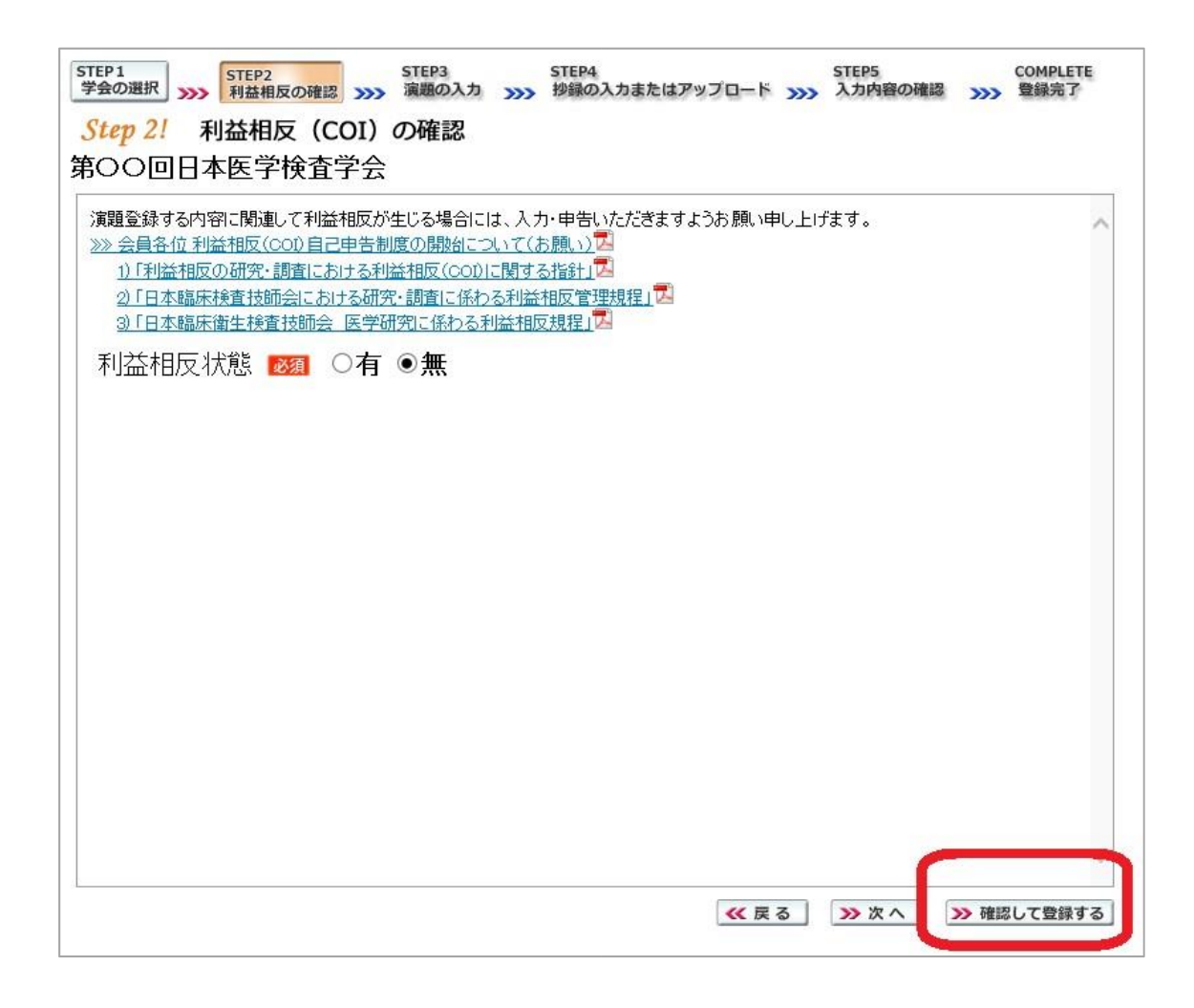

途中でログアウトする、ブラウザを閉じるなど、 入力を中断すると、演題の受付けはできていま せんのでご注意下さい。

## 4. 利益相反(COI)開示スライド例

演題発表時、筆頭発表者における COI の開示が義務付けられております。 COI の有無に関わらず、発表スライドまたはポスターにて COI の開示をお願いします。 スライドのデザイン自体は自由ですが、COI 開示様式は下記をご確認下さい。

① 様式 1-A(口演発表用) : 申告すべき COI 状態がない時

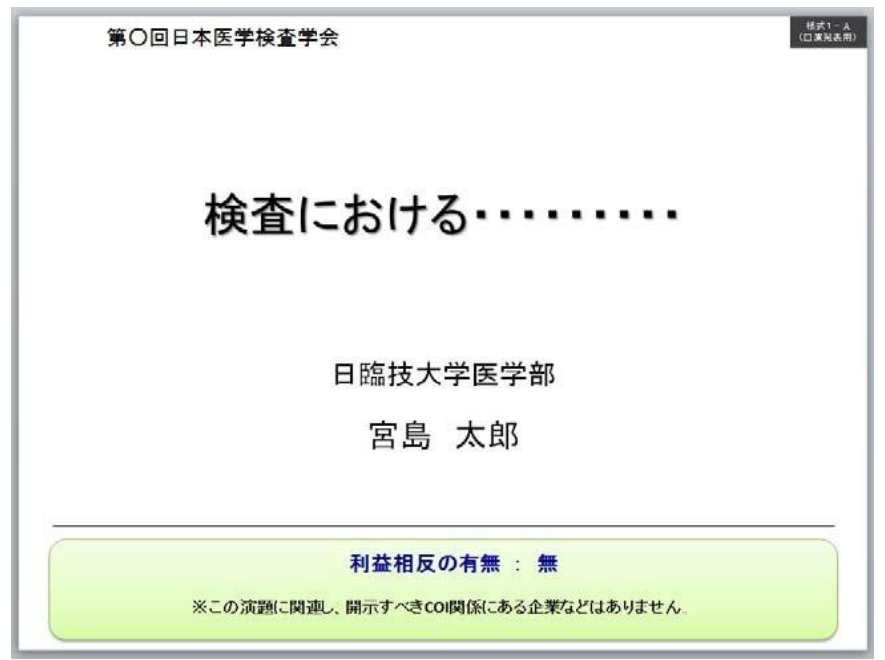

② 様式 1-A(口演発表用) : 申告すべき COI 状態がある時

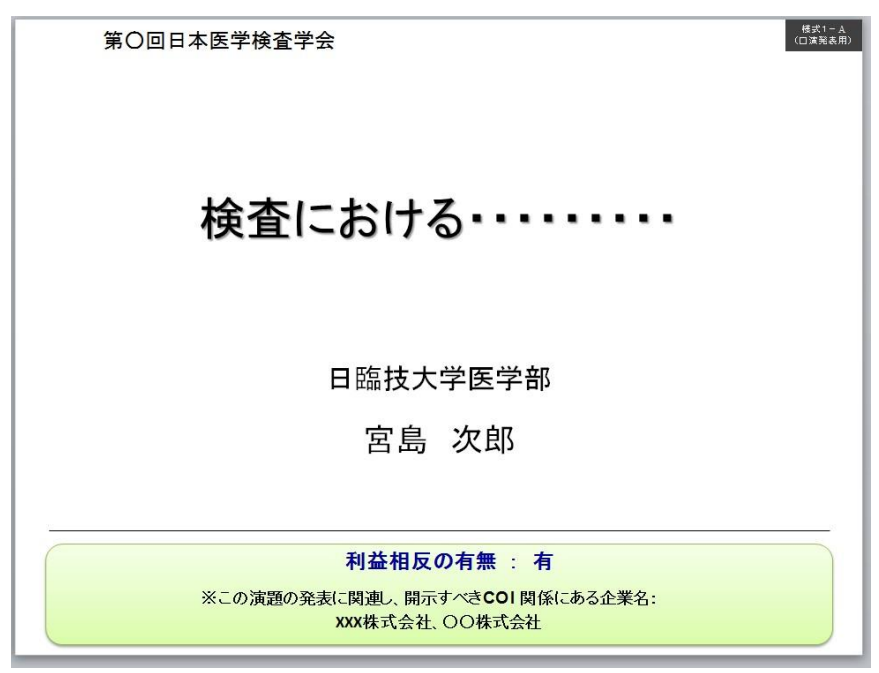